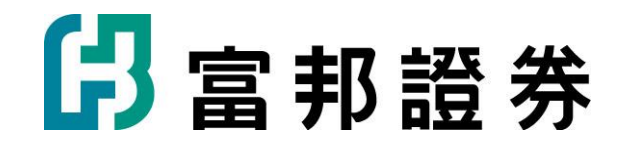

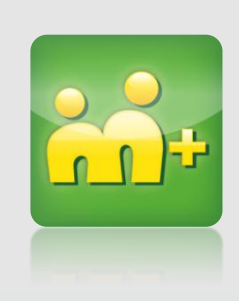

# 富邦證券m+VIP加入說明 (iPhone)

# 如何下載及加入m+-iPhone篇 (1)

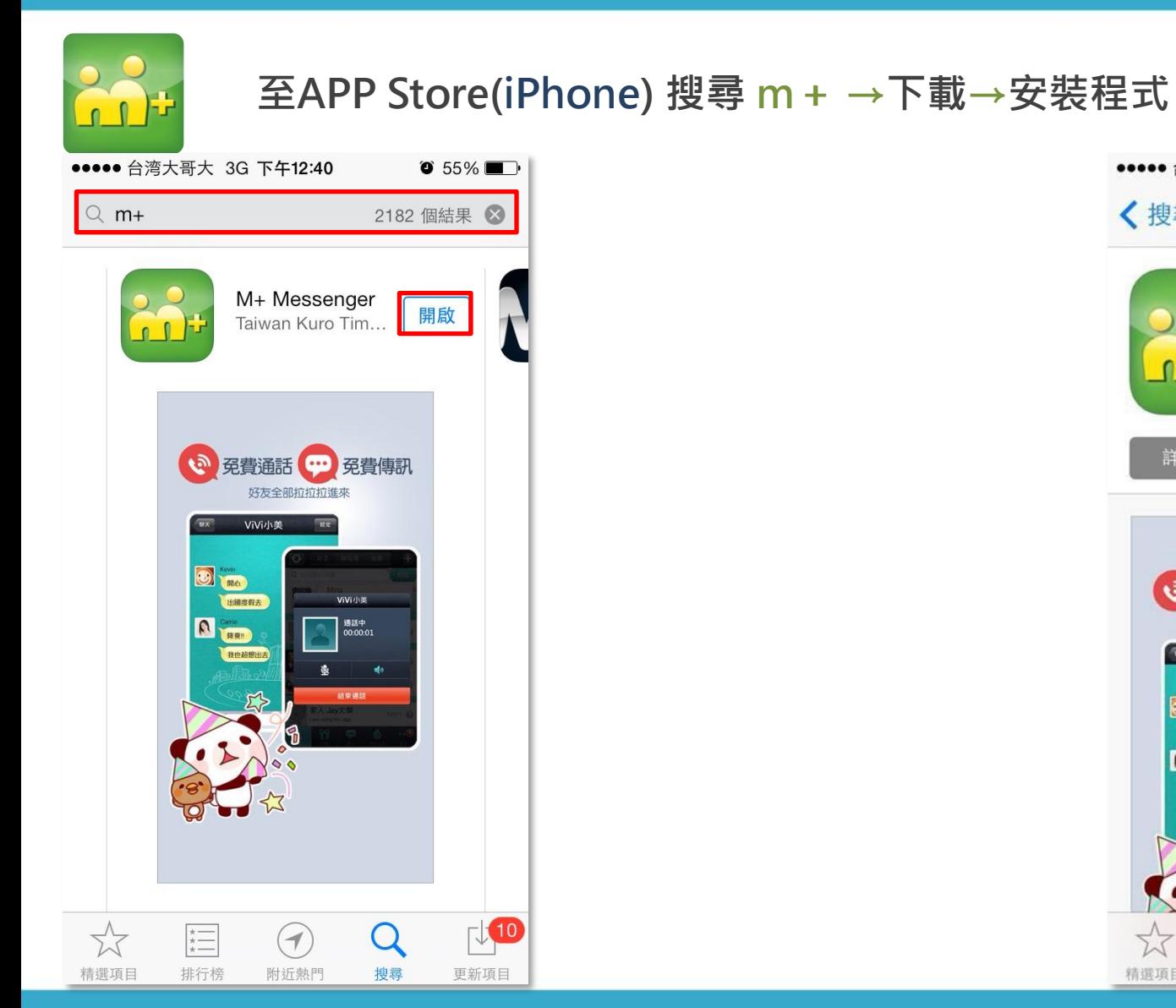

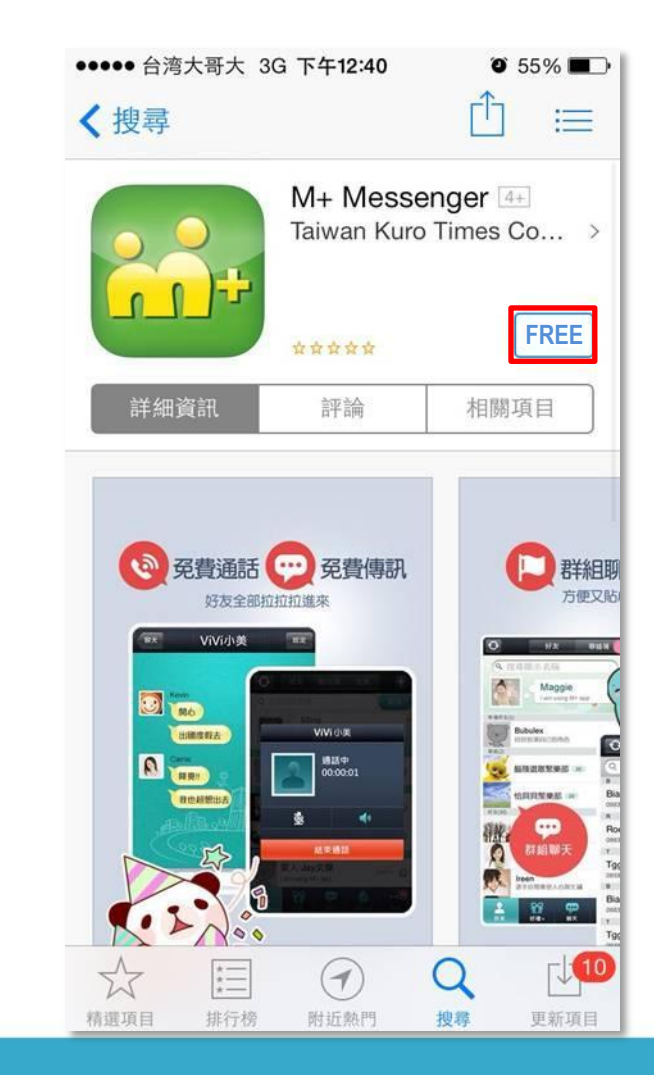

# 如何下載及加入M+-iPhone篇 (2)

安裝後開啟程式

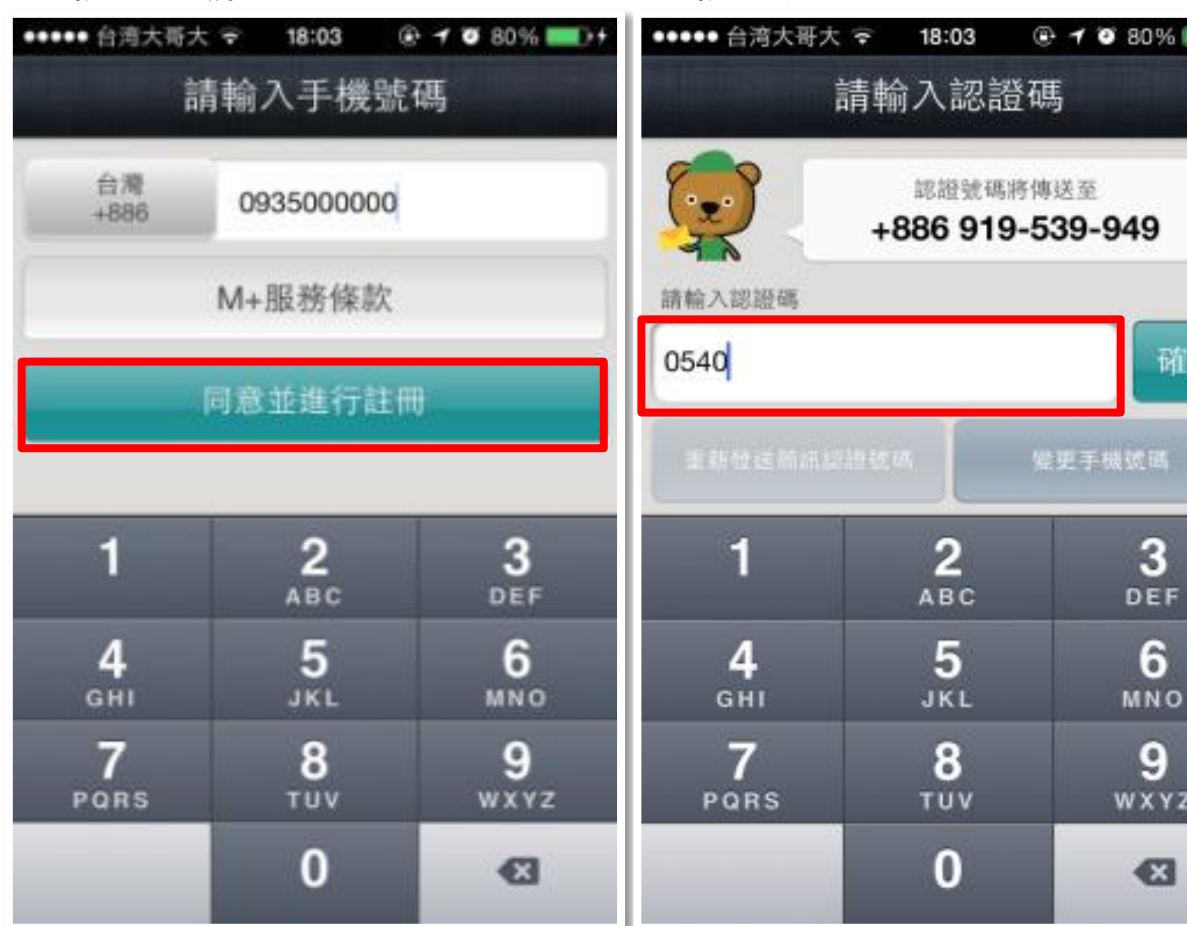

## 1.輸入手機門號 2.輸入驗證碼 3.輸入Email 建立帳號

確定

6

6

(YZ

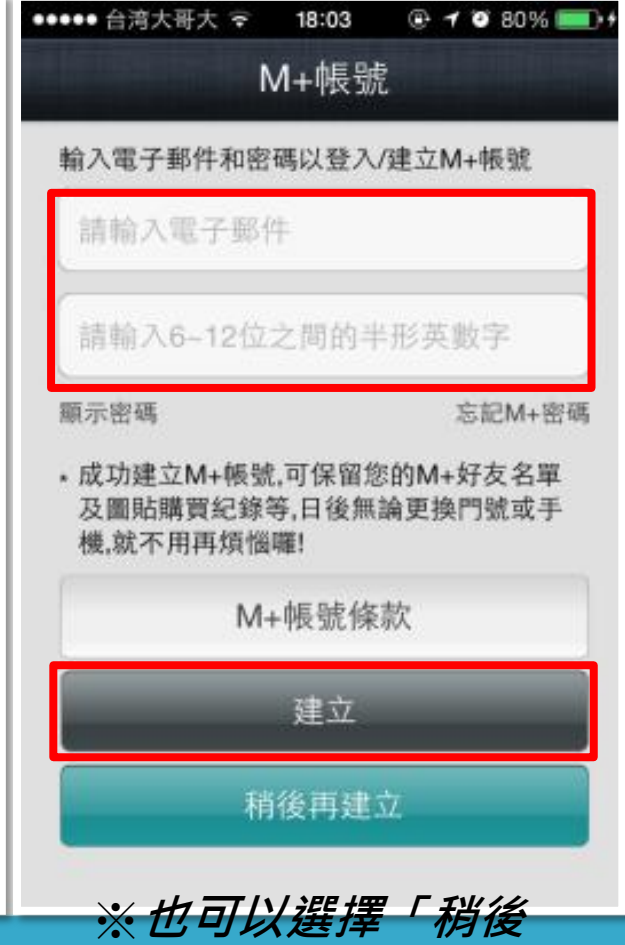

再建立」

## 如何加入「富邦證券官方帳號」

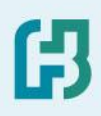

加入富邦證券官方帳號

## 1.更多 > 聚樂+ 2.富邦證券>新增 3.加入成功

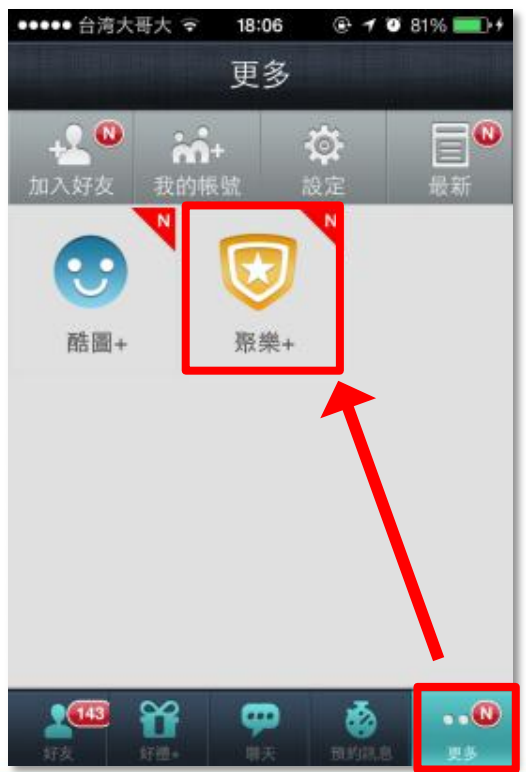

18:25  $@7088\pm 0$ ■■■■● 台湾大哥大 〒 聚樂+ 更多 最新上架(5) 富邦證券 新增 輔大猴 新增 發票樂透輕鬆對 新增 多多 多多開伙食譜即... 9 新增 聚樂+(4) 唐立淇 3 新增 铺大猴 新增 ON THE ANA ME AND THE VIOL. **Auch Fall** 

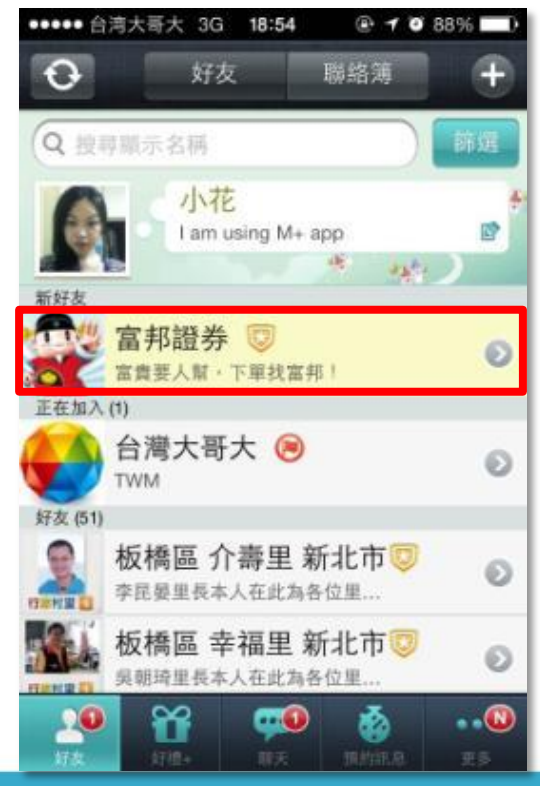

# 如何加入「富邦證券官方帳號VIP」(1)

## 加入富邦證券官方帳號VIP

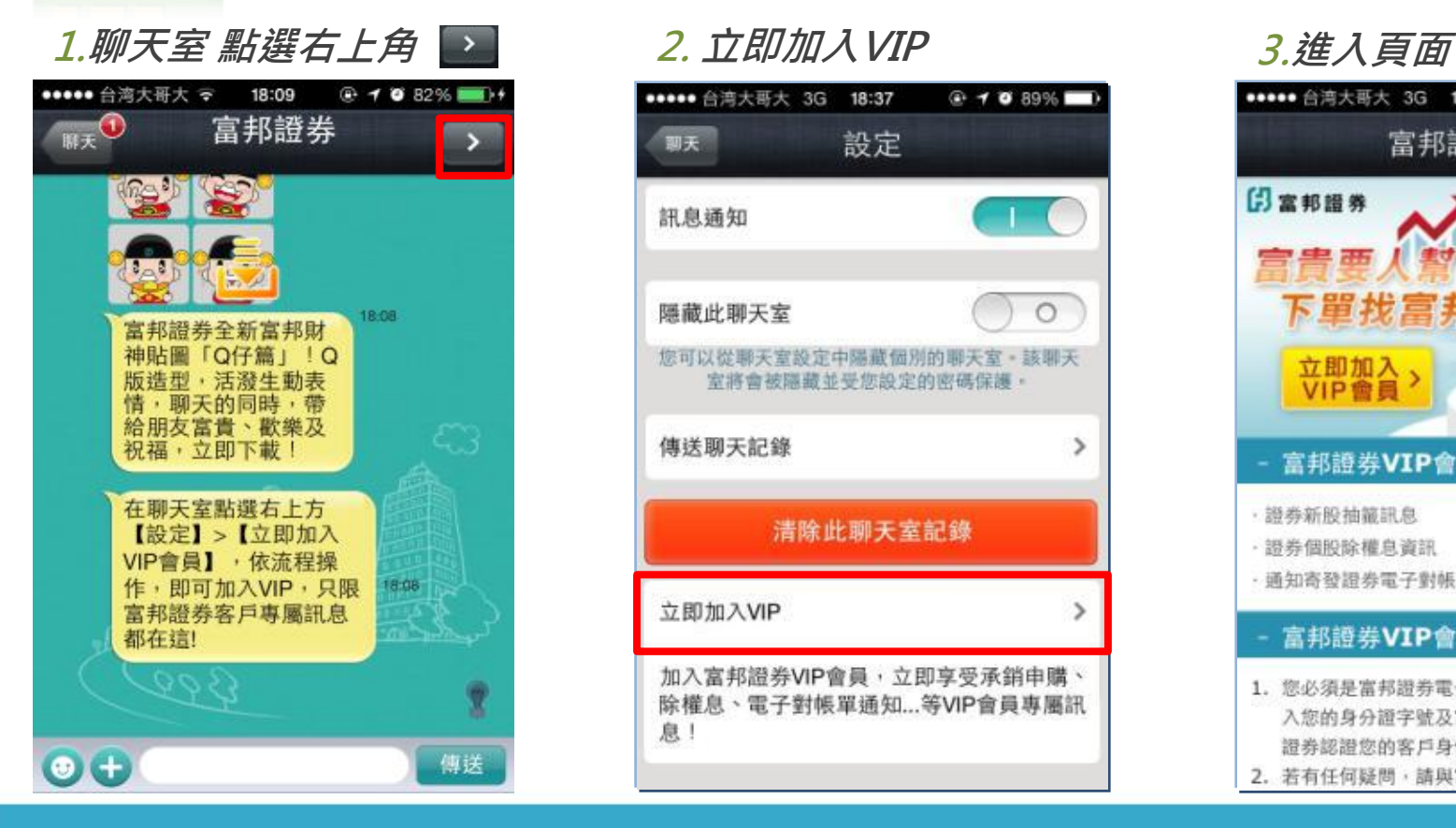

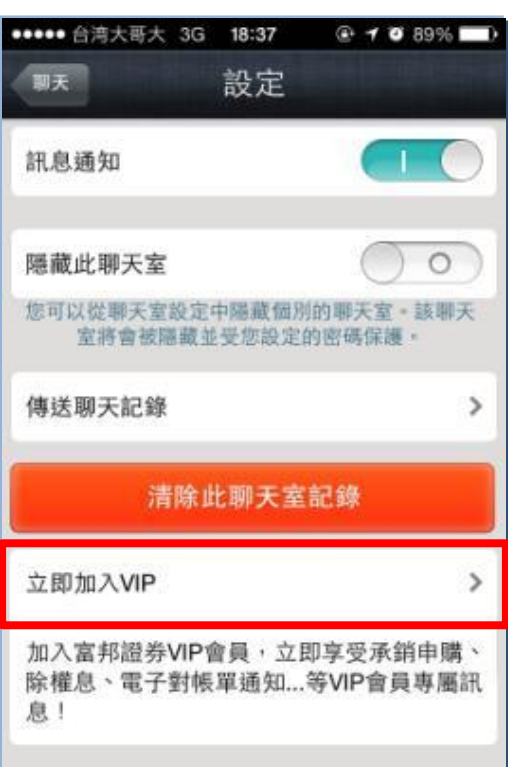

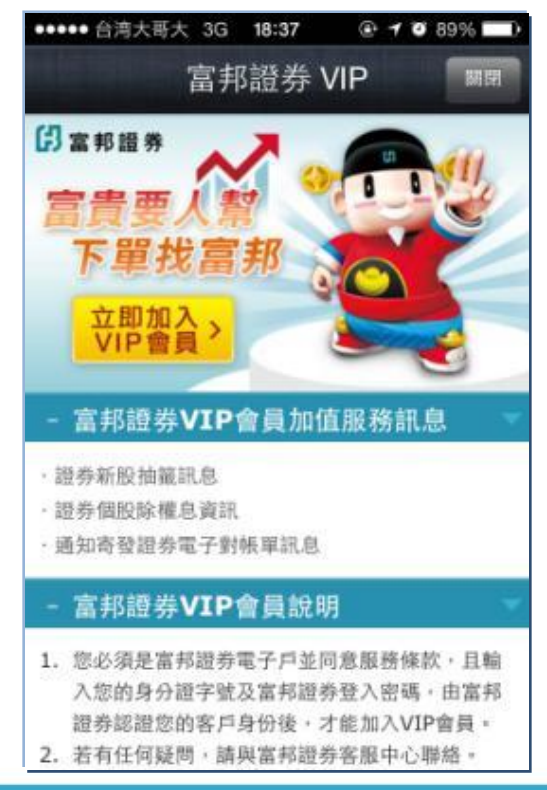

# 如何加入「富邦證券官方帳號VIP」(2)

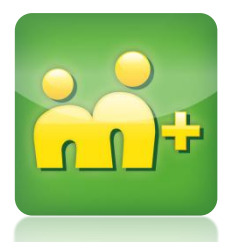

## 加入富邦證券官方帳號VIP

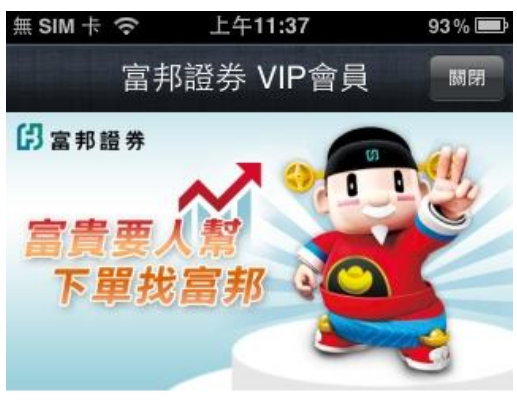

本網頁由富邦證券獨立管理,請輸入您在富邦證券的登入 密碼,經由富邦證券認證後,才能加入VIP會員。

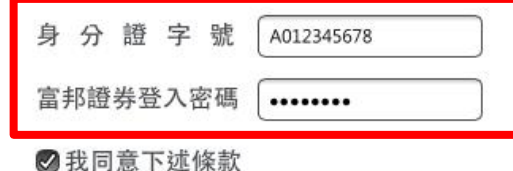

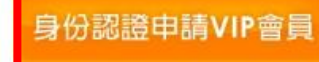

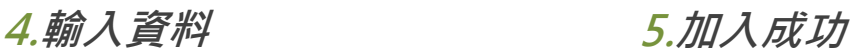

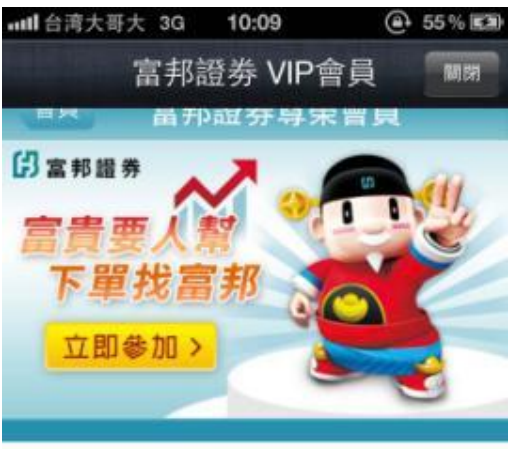

## 00 - 加入會員成功

如有任何問題,請與富邦證券客服中心聯 络。 客服信箱: service.sec@fubon.com · 客服専缐: 0800-073-588 / 02-8178- $3018 -$ 

ß